# **14.1.5 Wiley InterScience (<http://www3.interscience.wiley.com/>)**

Recently Blackwell is merged with Wiley. The entire Blackwell journals are now available on Wiley platform. The members of UGC-Infonet Digital Library consortium can access 497 journals of Blackwell Synergy through Wiley InterScience. There is no separate search interface. It searches in to entire list of Wiley and Blackwell journals.

**Accessible to**: 100 Univ. (60 Univ. paid + 40 Univ. complimentary) (Phase I & II)

**Coverage**: 1997-onwards

### **Browse**

Click on **Journals** under browse by product type to browse alphabetically or subject wise list of journals.

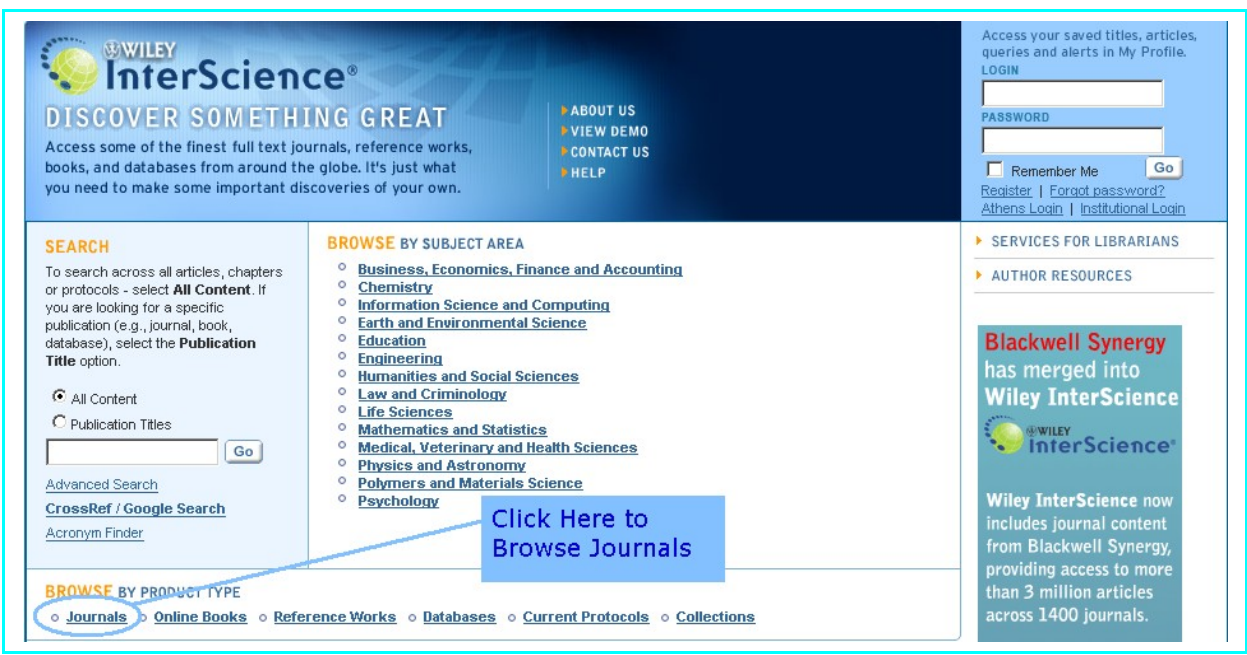

Wile InterScience provides following options for browsing journals:

### **i) Browse by Title**

It facilitates to browse entire list of journals in an alphabetical order. To view all journals beginning with "**K**", just click on the "**K**" from the alphabetical list.

### **ii) Browse by Subject Area**

Content on Wiley InterScience is organized into 14 broad subject areas. Each main category has a number of specialized sub-categories below it, with different publications listed under relevant areas. Any given title - be it a journal, online book, or reference work - can appear in more than one sub-category.

### **Iii) View All Online Journals**

It displays list of all online journals.

Click on **Information Science and Computing** under browse by subject area to view journals which related with this particular subject area.

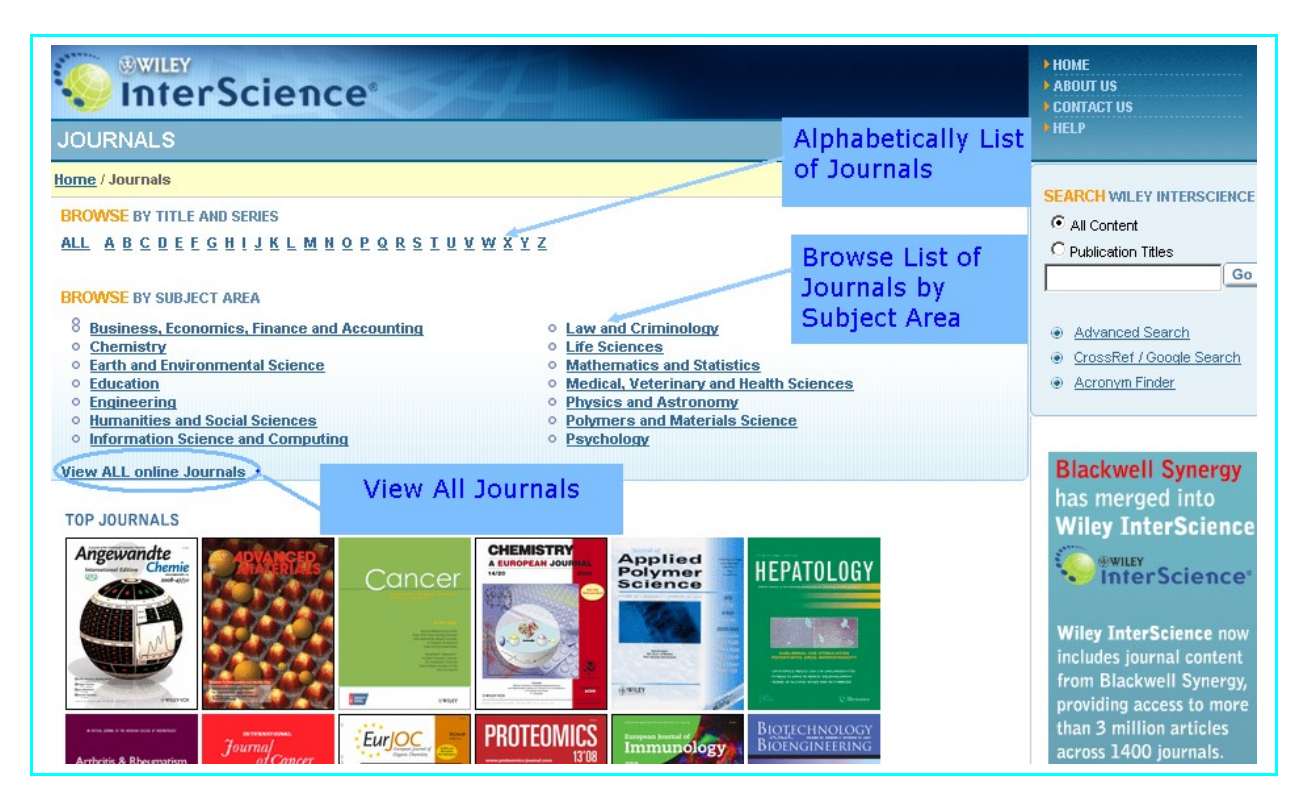

Screenshot given below displays list of 34 journals in information science and computing. Click on journal name will lead to the home page of that journal.

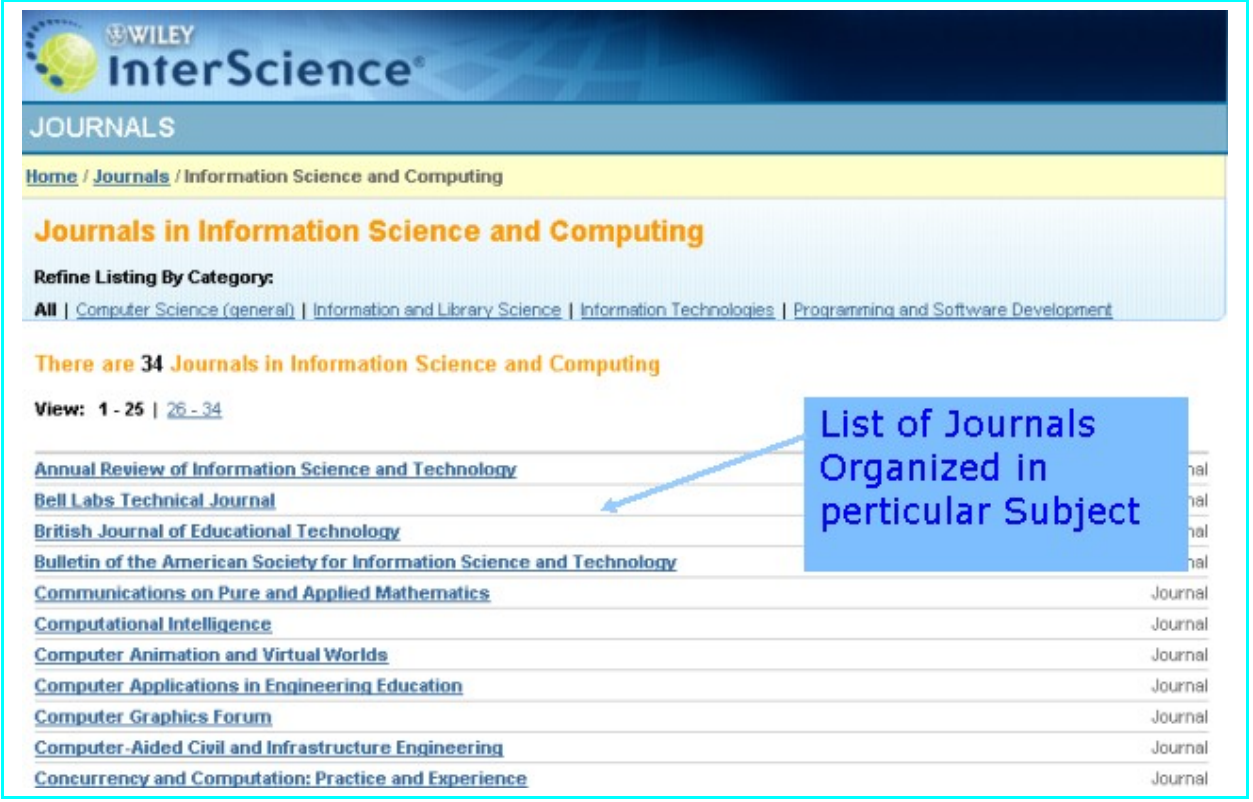

Home page of journal contains table of content of current issue. Click on particular year in issue navigation bar and then select volume and issue number of the journal to go to the table of contents page of back issue. To access the full text view of the article in HTML or PDF format just click on the **Full Text HTML** or **Full Text PDF** link given below of each article.

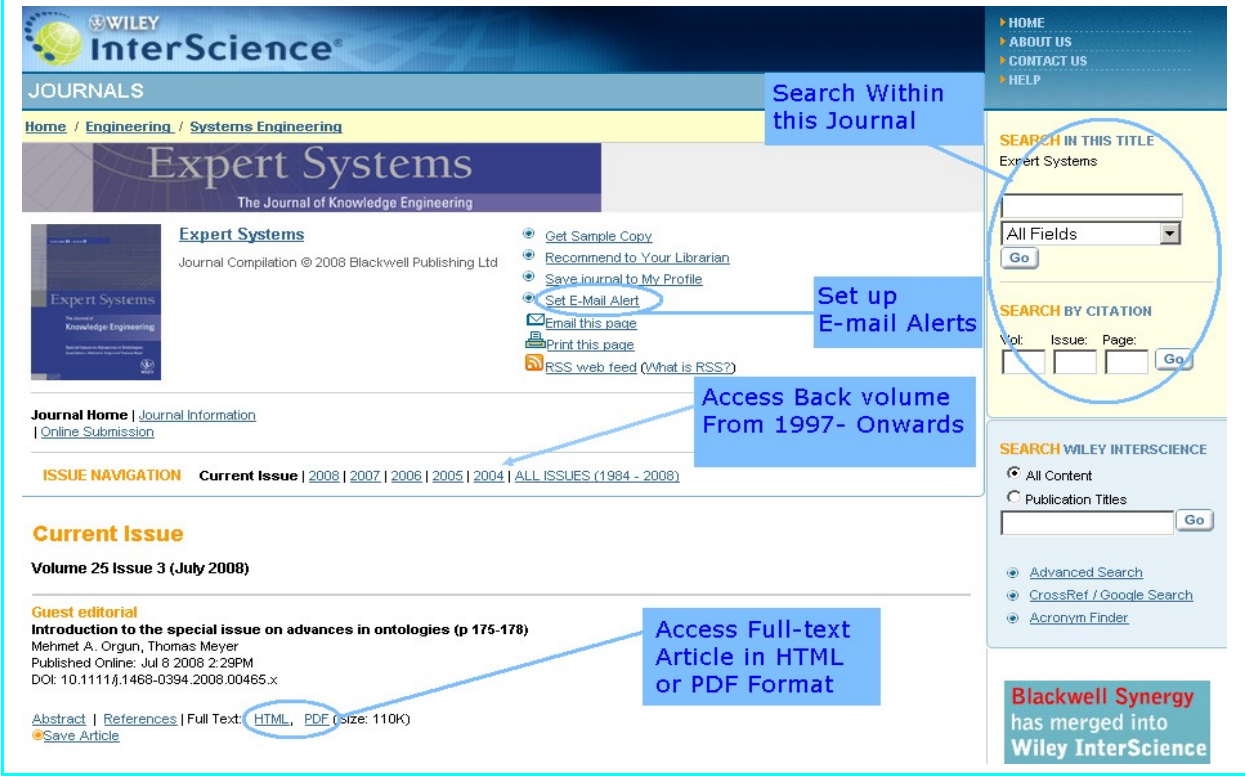

# **Quicklink Search**

Every page on Wiley InterScience contains a Quick Search screen, typically in the upperright corner. It provides following two options.

### **i) All Content**

Select All Content to search across all articles, chapters or protocols

#### **ii) Publication Title**

Select Publication Title to search within a specific product. When viewing any Journal, Online Book, Reference Work, Database or Current Protocols manual, a user can choose to search content only within that specific title. The search input also includes appropriate field limiters such as title, author, affiliation, abstract, etc., as appropriate for each publication.

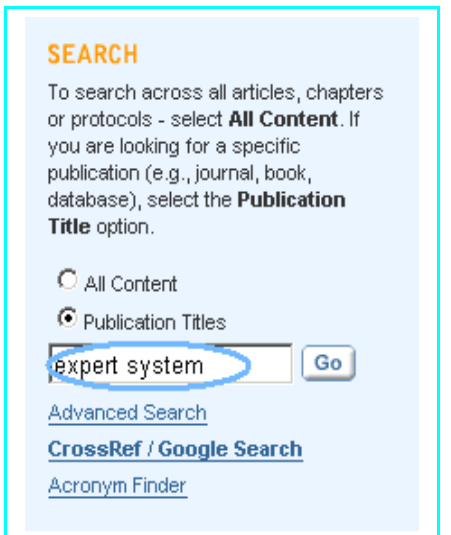

# **Advanced Search**

The Advanced Search can be used to search for specific terms in a given field such as abstract, journal title, article title, keywords, authors, references, publication year, volume number and many more including searching across all fields at once.

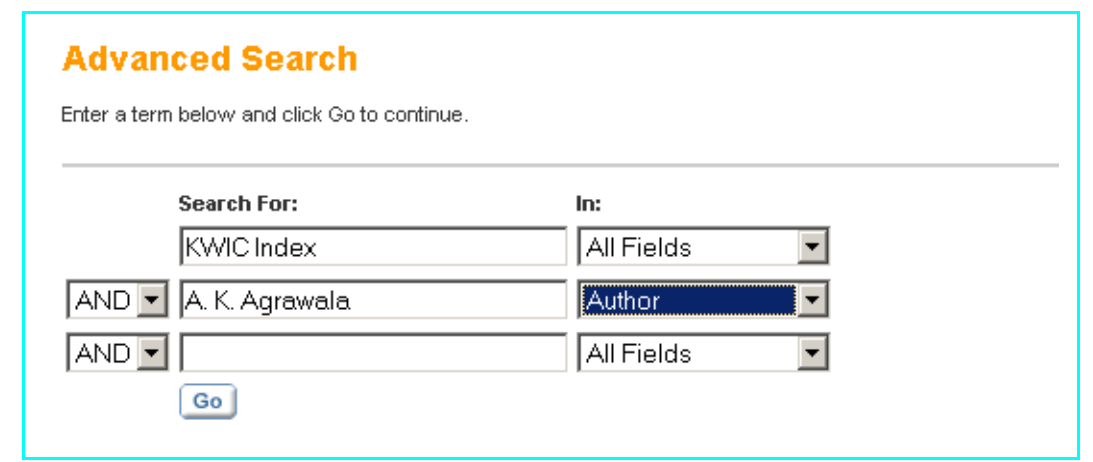

# **To Perform Advanced Search**

To conduct an advance search, select the **Advanced Search** link from the Search menu (either on the top menu or from the left-hand links if already in the Search section):

- $\triangleright$  Select fields to search using the drop down menus. A user can search across more than one field at a time using appropriate option given in the menus;
- $\triangleright$  Enter search terms in the text boxes;
- $\triangleright$  Choose logical operator (AND, OR) from the drop down menu given at the right hand side of the text box;
- Click at the **Search** button. Synergy calculates how closely each search result matches the search criteria and displays the results by rank of relevancy in percentage.

#### **Search Notation**

Boolean searches can be conducted using traditional Boolean operators (AND, OR, NOT) or symbols ( $*$  for AND,  $+$  for OR,  $-$  for NOT) can be used alternatively.

Users can use filters to narrow down their search results. Options available include searching only journals with full access rights (i.e. subscribed journals), favourite journals, one particular journal or journals in a specified discipline and subject group. Users can also further restrict the search to include only issues published between given time period.

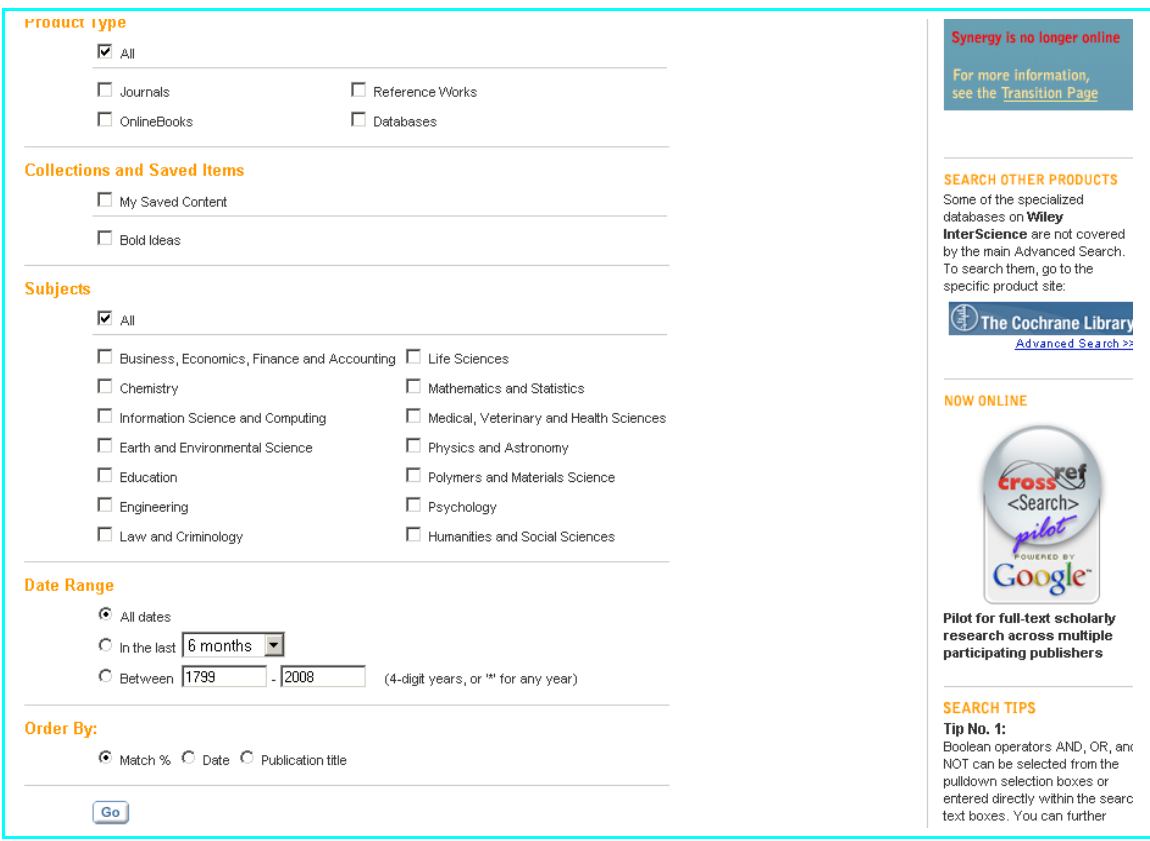

# **Search Results**

The Search Results page displays the results of a search. Information about the search query and a summary of the results is displayed at the top of the page. The articles returned as the result of the search are displayed on a number of pages, depending on how many items were returned.

Each item on the results page lists the Article title, the section title, the author(s), the DOI and the Relevancy value. Click on HTML or PDF link to begin to download full text article. Click on the Article Abstract link to access the beginning of the entire article.

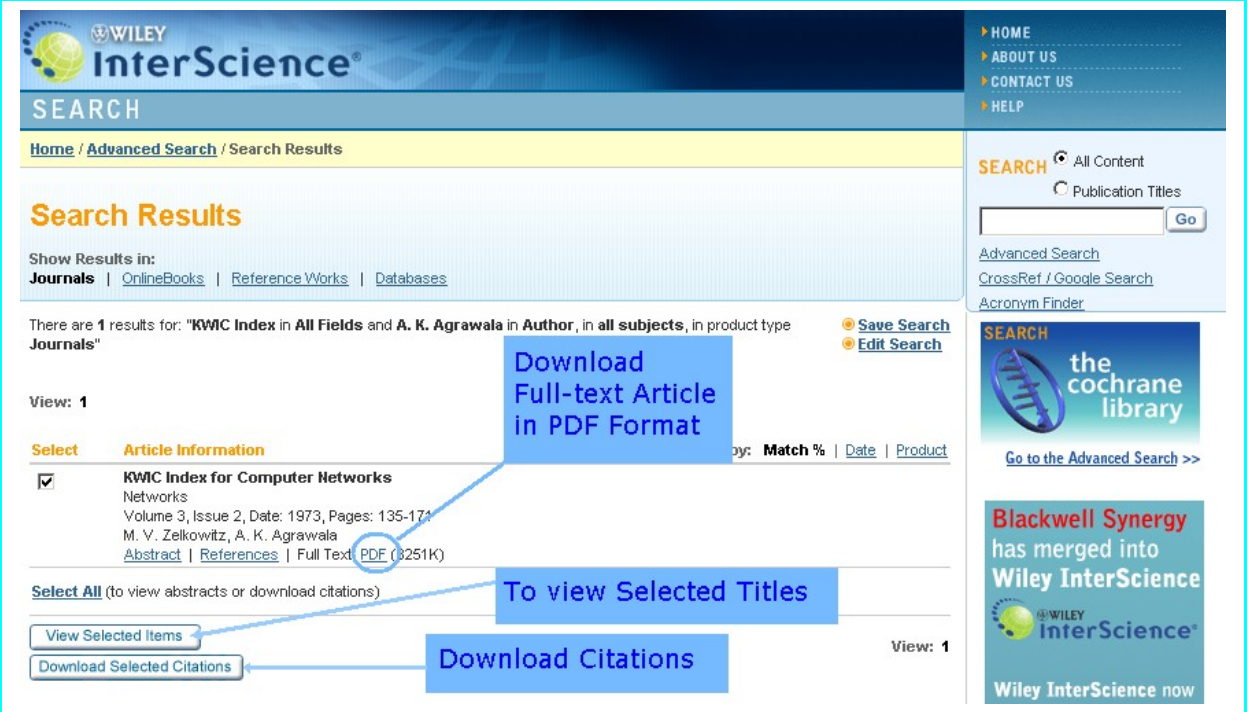

### **Important Features**

**My Profile**: My Profile allows users to register and administer their personal account preferences. Registered users are given options to:

- **Save** favourite articles and journals
- Access **Pay Per View Articles**
- $\triangleright$  Save search strategies and search results
- $\triangleright$  Register and configure Table of Contents, Online Early, and Citation alerts.
- $\triangleright$  Change password and update other registration details.

### **EarlyView ( Articles** *Before* **Their Print Release)**

The EarlyView service presents full-text, peer-reviewed, copyedited articles as soon as they are complete, before the release of the compiled print issue.

### **Email Alerts**

A user can sign up to receive tables of content alerts by email for any journal title. Each time a new issue of a title that a user have signed up for is published online, he / she will receive an email containing the table of contents for the new issue with links to the articles.

#### **CrossRef Search**

CrossRef Search enables full-text inter-publisher searching of scholarly research content. Click on the reference links to go to cited articles in other abstracting and indexing services, or use the cross reference links to access the articles on other publisher sites.

#### **ADS Search**

Some of the astronomy based journals in Wiley InterScience include access to a specialized search tool known as ADS (Astrophysical Data System). The ADS database includes links to thousands of articles in the astrophysics field. The ADS search is displayed in a pop up window that allows to refine and enhance your initial search term. The ADS search can be accessed from the abstract and full text pages of relevant journals.

#### **Acronym Finder**

The Scientific and Technical Acronyms, Symbols, and Abbreviations reference's Search feature can be accessed by clicking on the Acronym Finder link in the all product search box. The pop-up window display of the Search, Browse, and Reference Tables features allows users to search for acronym definitions while retaining the display of the current document in the underlying window. The pop-up window can then be closed to return to the view of the main window.